# Published by ATEC<br>
Schweiz Sfr 23,-<br>
Schweiz Sfr 23,-<br>
MAGAZIN FÜR DIGITALE MEDIENPRODUKTION<br>
MAGAZIN FÜR DIGITALE MEDIENPRODUKTION **MAGAZIN FÜR DIGITALE MEDIENPRODUKTION JANUAR | FEBRUAR 01:2017**

### **CG-Characters!** Maya Bifrost Neue Tools **CG-Characters!**

Im Fokus: Helden-Design und Statisten-Creation

Neue Wassersimulation – bis zum letzten Schluck

**Neue Tools** ZBrushCore, Trapcode, Blender 2.78 & mehr

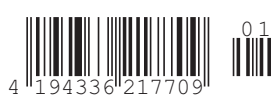

## **Flame Training Edition im Live-Test**

**Die Zeiten sind längst vorbei, in denen Discreet Logic Flame auf Großrechnern von Silicon Graphics lief und der Framestore mit einem Kabelstrang angebunden war, über den man heute quasi eine ganze Fabrik mit Strom versorgen könnte. Heute lassen sich die Software-Produkte der Flame Family (Flame, Flame Assist und Flare) auch ohne weiteres auf**  einem gut ausgestatteten Laptop unter Linux oder Mac OS verwenden. Wir zeigen wie. **von Robert Coulin** 

eit einiger Zeit bietet Autodesk kostenlose Trainingsversionen der Flame Family an, die den vollen Funktionsumfang bieten. Einschränkungen gibt es beim Speichern der Ergebnisse, dazu Wasserzeichen im Bild während der Bearbeitung sowie fehlende Kompatibilität der Projekte mit den kommerziellen Versionen.

Die kostenlose "Training Edition" ist im Web ein bisschen versteckt, aber wenn man sie gefunden und ein gutes halbes Gigabyte an Daten heruntergeladen hat – was dann? Tatsächlich ist es ratsam, etwas tiefer einzusteigen und Rechnerplattform sowie Betriebssystem etwas genauer unter die Lupe zu nehmen. Flame ist doch nicht einfach eine weitere App, die man schnell mal auf seinem PC installiert, um dann mal weiter zu sehen – mit so einer Vorgehensweise wird man höchstwahrscheinlich sofort in den Frust-Modus versetzt.

Das Wichtigste vor der Installation ist das Lesen und Berücksichtigen der System Requirements auf der entsprechenden Webseite (Link siehe Kasten). Dabei muss man sich gar nicht an die volle – und entsprechend kostspielige – Ausstattung für ein Flame-System halten, sondern kann getrost die etwas niedrigeren Systemanforderungen für die kleineren Geschwister Flame Assist und Flare zugrunde legen. Allerdings sollte man dann nicht gerade die System-Performance testen wollen.

Die enge Definition der unterstützten Betriebssysteme wird manchen Geeks gar nicht gefallen, und es ist durchaus möglich, dass die Flame Training Edition auch auf einer anderen Platform starten kann. Allerdings rate ich davon ab, denn Misserfolge und Frust sind dann quasi vorprogrammiert.

#### **Software und Hardware**

Die Installationsprozedur unter Apple OS X ist gut automatisiert; es werden sozusagen keine Auswahl-Optionen angeboten, sodass ich mich hier auf die Linux-Variante konzentrieren möchte. Diese dürfte für viele User interessant sein, nicht zuletzt wegen der günstigeren Hardware. Ich mache also die Live Experience auf meiner braven (mittlerweile 8 Jahre alten) 8730w Mobile Workstation von HP, die allerdings auch nach heutigen Maßstäben noch recht gut ausgestattet ist.

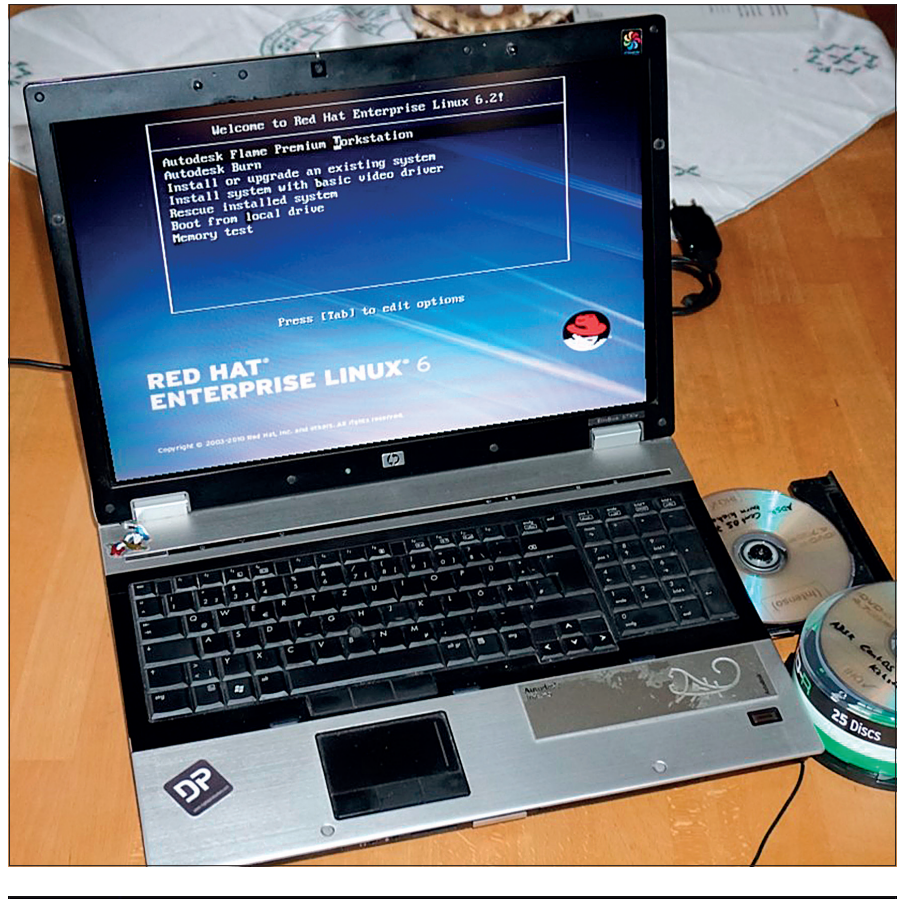

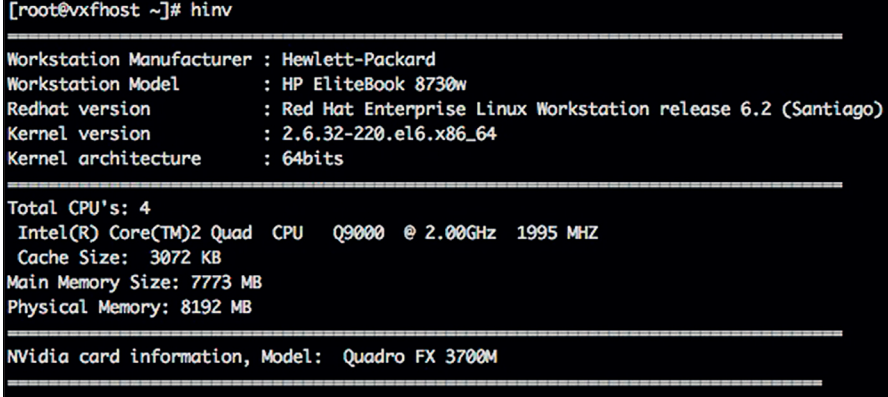

Die erste Hürde der Variante Linux ist die exakte Berücksichtigung der Betriebssystemspezifikationen. Aktuell ist hier CentOS 7.2 angesagt, Flame 2017x1 (als letzte Version) läuft auch noch unter Red Hat 6.5. Wenn man auf seinem Rechner schon Ubuntu oder eine andere Linux Variante aufgesetzt und vielleicht aufwendig an den eigenen Bedarf angepasst hat, dann sollte man diese Installation unberührt lassen und eine neue Startdisk oder Partition für den Test einrichten. Am besten lädt man sich hier die CentOS Variante (CentOS-7-x86\_64-DVD-1511-ADSK\_Rev002.iso) von der Autodesk-Seite herunter, die bereits angepasst ist und die wichtigsten Treiber enthält. Ein weiterer Download betrifft dann das aktuelle DKU (11.5.0) für die Anpassung des Betriebssystems auf die Flame Anforderungen nach der Basisinstallation. Falls man anstatt CentOS

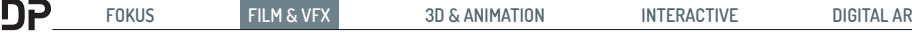

#### **Setup der Flame Training Editition – Kurzfassung:**

- $\triangleright$  Check der Hardware anhand der Systemanforderungen von Autodesk
- $\triangleright$  Überprüfen oder Installation der richtigen Betriebssystemversion
- $\triangleright$  Eintrag einer festen IP-Adresse
- $\triangleright$  Evtl. Anpassen der Systemeinstellungen auf Englisch (US) – oder Einrichten der Möglichkeit zum Umschalten
- $\triangleright$  Am Besten eine separate Systemplatte oder Partition für den Test einrichten
- $>$  Installation der Flame-Software
- $\triangleright$  Einrichten des Framestores
- $\triangleright$  Überprüfen mit Flame Hardware Validation
- $\triangleright$  Überprüfen oder Einstellen der Settings von Flame im Flame Setup
- $\triangleright$  Flame starten

lieber Red Hat einsetzen möchte, sollte die Red Hat .iso-Datei vor der Installation mit dem im DKU enthaltenen Kickstart-File angepasst werden.

Die Installationsvariante "Autodesk Flame Premium Workstation" läuft bei CentOS wie bei Red Hat komplett automatisch durch, braucht allerdings deutlich mehr Zeit als nur eine kleine Kaffeepause. Der anschließend auszuführende Reboot startet direkt bis zum Login Bildschirm. Hier ist "Root" noch der einzige User und es ist sehr hilfreich, sich das zugehörige Passwort "password" gut einzuprägen.

Vor weiteren Aktionen sollte man unbedingt die Netzwerkeinstellungen anpassen, um gegebenenfalls auch remote auf den Rechner zugreifen zu können. Vor allem bei der Red-Hat-Variante ist zu diesem Zeitpunkt die Einstellung der Netzwerkschnittstelle noch menügeführt möglich. Nach der Installation der Autodesk DKU kann sie hier nur noch über die Shell geändert werden.

#### [root@vxfhost ~]# nano /etc/sysconfig/ network-scripts/ifcfg-eth0

Erfreulicherweise ist die Installationsprozedur zum Großteil bereits menügeführt und längst kein nerdiges Tippen auf der Kommandozeile in der Shell mehr. Damit ist sie sogar für Dummies wie mich problemlos zu bewerkstelligen. Auch die Linux-Oberfläche präsentiert sich nach gelungener Installation durchaus ansprechend und intuitiv zu bedienen.

Der nächste wichtige Schritt ist die Überlegung, welches Laufwerk als Framestore eingesetzt werden soll. Mit diesem Media Storage wird definiert, wo das von Flame verwaltete und neu generierte Bildmaterial gespeichert wird. Empfehlenswert ist ein Laufwerk mit einer möglichst schnellen Anbindung. Die Systemplatte sollte nicht dafür

genutzt werden, damit wären nur Probleme und Frust die sichere Folge. Bei meinem Setup ist eine 3TB Festplatte über FireWire angebunden. Um ein Wechselmedium bei jedem Start wieder im gleichen Pfad gemounted zu haben, stellt man seine UUID fest und bindet es in der fstab ein:

#### Auflisten der angeschlossenen Laufwerke:

[root@vxfhost ~]# fdisk -l

.... Disk /dev/sdb: 3000.6 GB, 3000592982016 bytes 255 heads, 63 sectors/track, 364801 cylinders Units = cylinders of  $16065 \times 512$  = 8225280 bytes Sector size (logical/physical): 512 bytes 512 bytes I/O size (minimum/optimal): 512 bytes / 512 bytes Disk identifier: 0x24796452

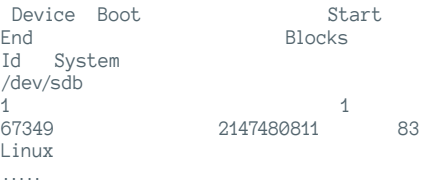

#### **Abfrage der UUID**

[root@vxfhost ~]# blikid /dev/sdb1 /dev/sdb1: UUID="fd37bb05-a02e-429cbe8f-be38f06f3979" SEC\_TYPE="ext2" TYPE="ext3"

#### **Einfügen der Zeile in /etc/fstab**

[root@vxfhost ~]# nano /etc/fstab

UUID=fd37bb05-a02e-429c-be8fbe38f06f3979 /mnt/LacieDisk ext3 defaults, nofail 0 1

#### **Mount-Verzeichnis anlegen und Freigabe aller Zugriffsrechte**

[root@vxfhost ~]# mkdir /mnt/LacieDisk [root@vxfhost ~]# chmod 777 /mnt/Lacie- $\overline{D}$ isk

**E AUTODESK FLAM** 

Mounten und Check des Laufwerks unter dem angegebenen Pfad:

[root@vxfhost ~]# mount -a [root@vxfhost ~]# df

Jetzt kann man auf diesem Laufwerk ein Verzeichnis für das von Flame verwaltete Material anlegen und es im Flame Setup unter Media Storage auswählen.

#### **Der erste Start**

Nun steht dem ersten Start von Flame nichts mehr im Weg, wobei man die alte Techniker-Weisheit "Reboot tut qut" durchaus nicht in den Wind schlagen und vielleicht das System noch einmal neu starten sollte. Nicht zuletzt dient das auch der Überprüfung, ob die vorgenommenen Installationen und Settings vom System richtig erkannt werden.

Mit dem Doppelklick auf das Desktop Icon startet Flame zunächst zur Abfrage von Project und User. Beim neuen Projekt sollte man nach der Vergabe des Namens auf jeden Fall die Videodaten wie Resolution und ConfigTemplate mit der richtigen Geschwindigkeit (aus einer elend langen Liste) einstellen. Die anderen Parameter kann man getrost auf den Voreinstellungen lassen.

Der neue Flame-User kann auch gut mit den Voreinstellungen leben. Speziell für den Final-Cut-Experten gib es die Möglichkeit,

> die vertraute Tastenbelegung auszuwählen. Wichtig ist dabei jedoch, dass nur die Tastaturbelegung Englisch (US) korrekt unterstützt wird.

**Tools mit Desktop Icons nach abgeschlossener Installation der Flame Training Edition**

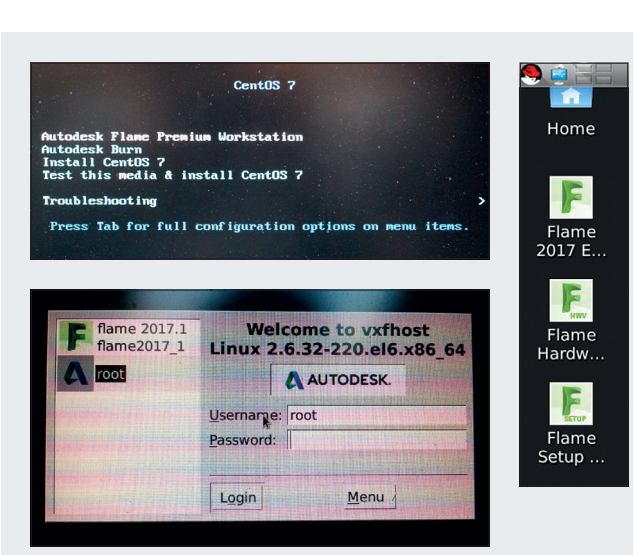

#### **Ein schwarzer Bildschirm! Auf der Oberfläche**

Die Linux-Installation hat gut geklappt, nach der Installation der DKU aber zeigt sich nur noch ein schwarzer Bildschirm. Keine Panik, das ist höchstwahrscheinlich eine Folge einer neuen xorg.conf-Datei, in der jetzt alle Autodesk-spezifischen Treiber eingebunden sind. Am einfachsten loggt man sich remote am Rechner ein und wechselt als Root User ins Verzeichnis /etc/X11. Dort öffnet man die Datei xorg.conf und passt das Monitor Setting – ziemlich am Anfang des Files – an. Bei der Installation des Flame Software Package kommt anfangs eine Abfrage, ob man die angepasste Grafik-Konfiguration behalten möchte. Das sollte man unbedingt bestätigen.

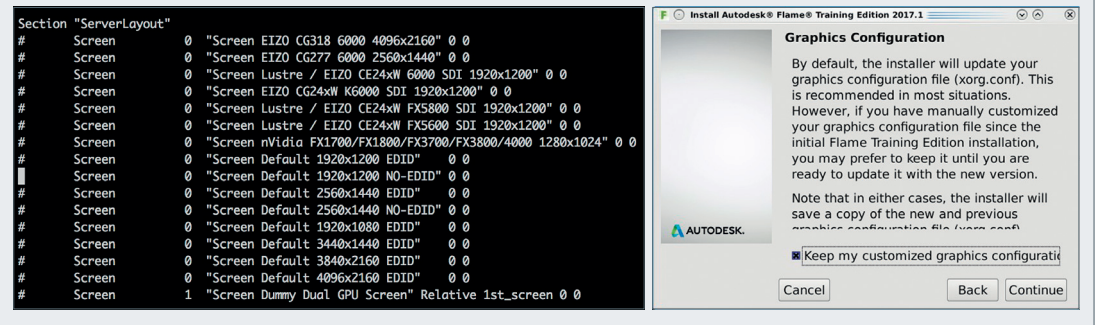

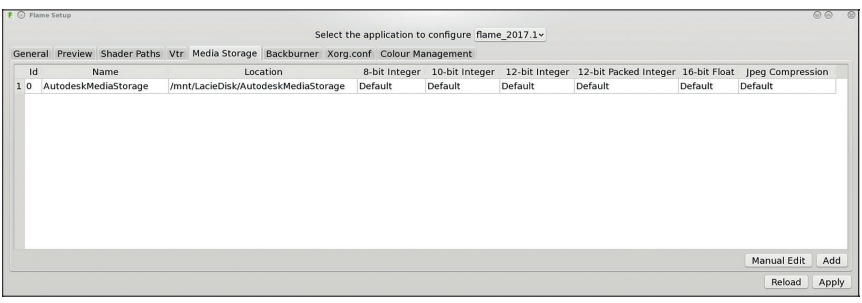

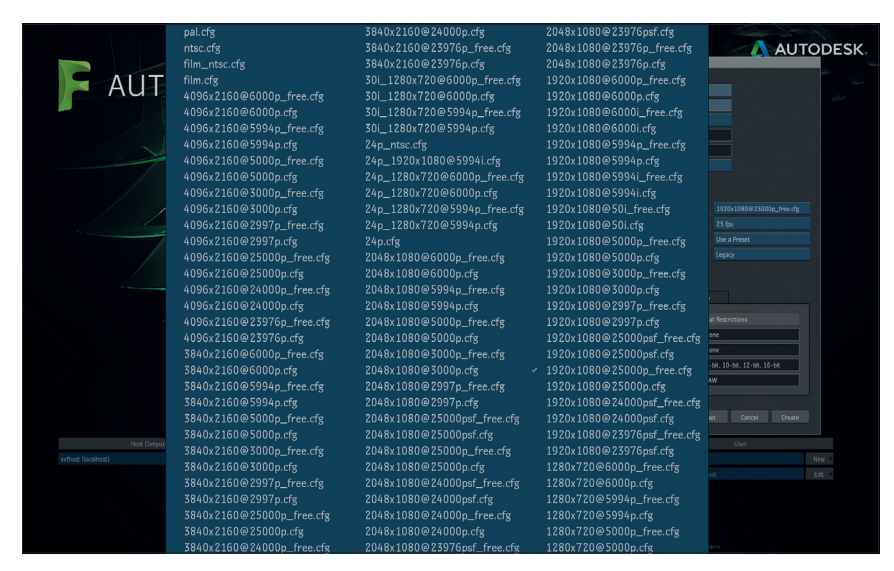

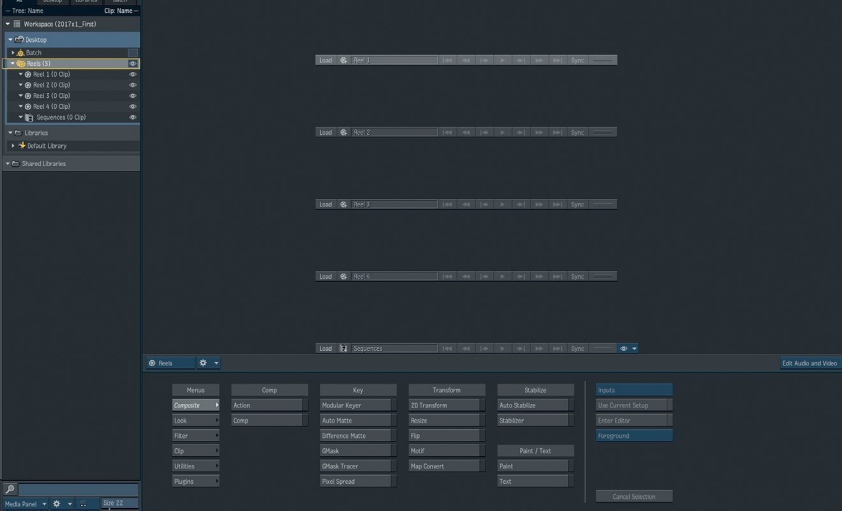

von Flame sieht man zu Beginn mehrere Reels zur Ablage und Organisation des Materials, sowie im unteren Bereich eine ganze Reihe an Tools, mit denen die Clips bearbeitet werden können. Neben dem Arbeitsbereich "Tools" findet man noch das "MediaHub" für den interaktiven Import und Export des Materials. Der "Conform" dient zur Verarbeitung von Schnittlisten al-

ler Art. Im Bereich "Timeline" hat man den besten Überblick über das Material in der aktuellen Verwendung, und "Batch" ist die Oberfläche zum Aufbau von Node-Trees für die Effektarbeit. Damit steht den ersten Gehversuchen auf der Flame-Oberfläche nichts mehr im Wege. Online-Hilfe bekommt man u.a. mit Tutorials auf dem Flame Learning Channel (**bit.ly/flamelearning**) und in User Groups wie auf The Area (**bit.ly/ flamearea**). Weitere Tricks, Tutorials und wie sich Flame im Alltag anwenden lässt, lesen Sie in den kommenden Ausgaben der DP. **›ei**

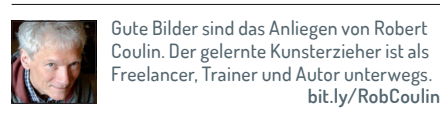

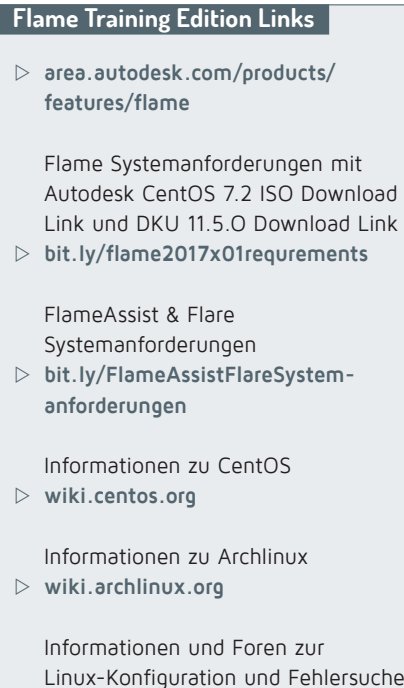

i **linuxconfig.org**